## ΟΔΗΓΙΕΣ WEBRESCOM

1. Το link για το webrescom είναι:

https://webrescom.duth.gr/createPass.aspx

2. Επιλέγετε δημιουργία λογαριασμού web-resCom [ΕΙΚΟΝΑ 1α]

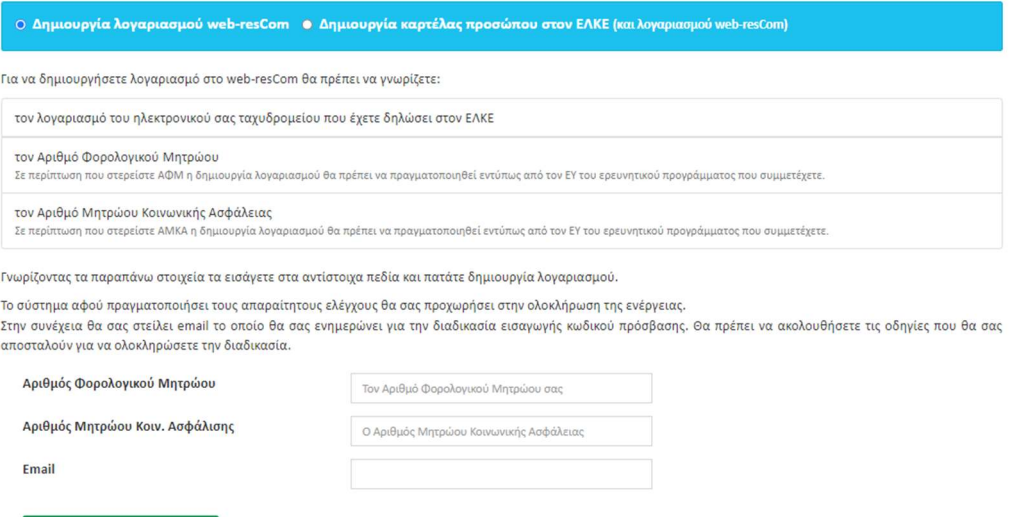

3. Δημιουργείτε λογαριασμό

Δημιουργία λογαριασμού

4. Επιλέγετε δημιουργία καρτέλας προσώπου στον ΕΛΚΕ [ΕΙΚΟΝΑ1β]

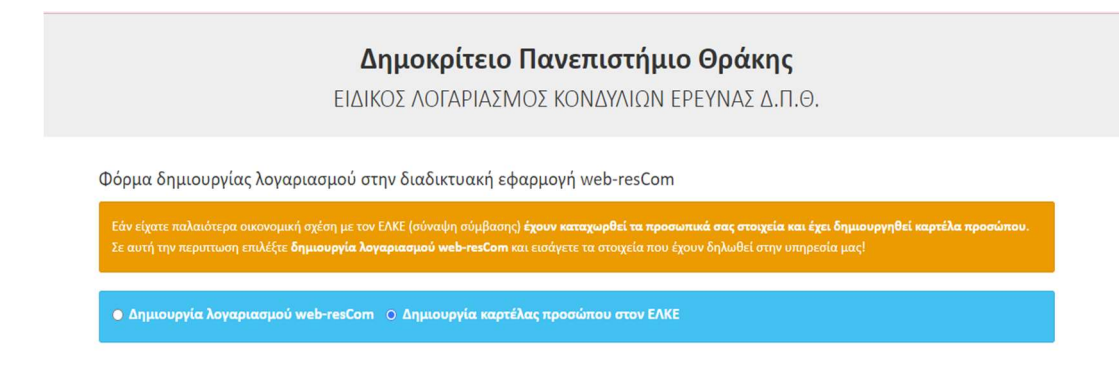

5. Συμπληρώνετε τα προσωπικά σας στοιχεία επιλέγοντας επάγγελμα "ΦΟΙΤΗΤΗΣ ERASMUS" και επαληθεύοντας το email σας [EIKONA2]. ΠΡΟΣΟΧΗ: Τα προσωπικά σας στοιχεία θα πρέπει να είναι όλα με ελληνικούς χαρακτήρες.

## ΟΔΗΓΙΕΣ WEBRESCOM

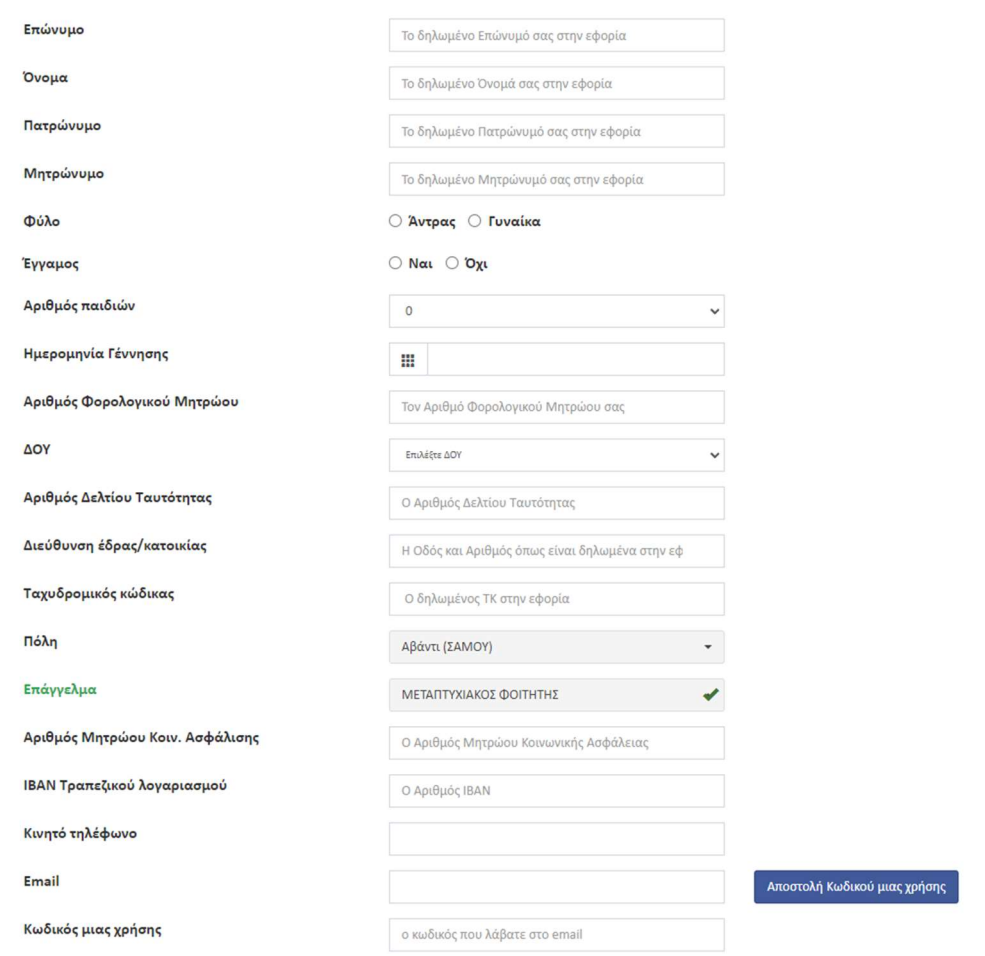

6. "Ανεβάζετε" αντίγραφο της Αστυνομικής σας ταυτότητας και το έντυπο ταυτοποίησης τραπεζικού λογαριασμού (επισυνάπτεται, συμπληρωμένο και με ψηφιακή βεβαίωση εγγράφου μέσω gov στον παρακάτω σύνδεσμο: https://rb.gy/fjxn21 ), για να γίνει ταυτοποίηση από το προσωπικό του ΕΛΚΕ.Τα έγγραφα θα είναι σε μορφή zip ή pdf (ενοποιημένο). Πατάτε Δημιουργία λογαριασμού [ΕΙΚΟΝΑ 3].

Αρχείο ταυτοποίησης

Επιλογή αρχείου Δεν επιλέχθηκε κανένα αρχείο. Τα έγγραφα θα είναι ένα αρχείο σε μορφή zip ή pdf

Δημιουργία λογαριασμού